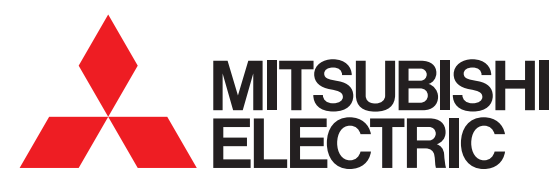

## MyMUアプリ 取扱説明書(別冊) 「ミエネル」アプリ

## 取扱説明書(別冊) システム構成とエネマネ設定例

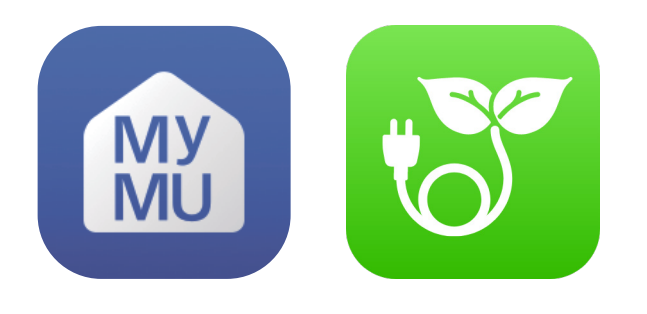

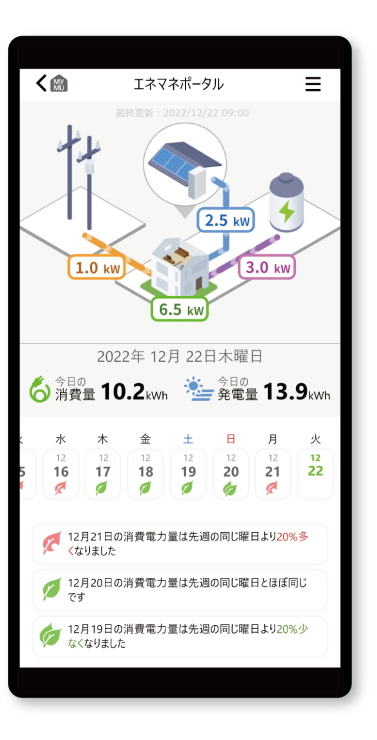

• この説明書は、河村電器産業株式会社の分電盤「HEMSコントローラークラス 対応enステーションEcoEye」をご利用の場合の、「ミエネル」アプリのシス テム構成とエネマネ設定について説明しています。

• ご使用の前に、この取扱説明書、「MyMU」アプリの取扱説明書、「MyMU」 アプリの機器登録説明書をよくお読みになり、正しくお使いください。特に 「安全のために必ずお守りください」は、必ず読んで正しくお使いください。

このアプリは国内用ですので日本 国外では使用できません。また、 アフターサービスもできません。 This application is designed for use in Japan only and can not be used in any other country. No servicing is available outside of Japan.

### ご案内

- 本システムの仕様は、予告なしに変更する場合がありま す。最新の取扱説明書については、下記のホームページ をご覧ください。
- https://www.MitsubishiElectric.co.jp/home/mymu/index.html • 取扱説明書に記載されている画面はイメージです。ご
- 使用のスマートフォンによっては、配置などが変わるこ とがあります。

# もくじ

2

## <span id="page-1-0"></span>1章 [システム構成の確認と機器登録について](#page-3-0)

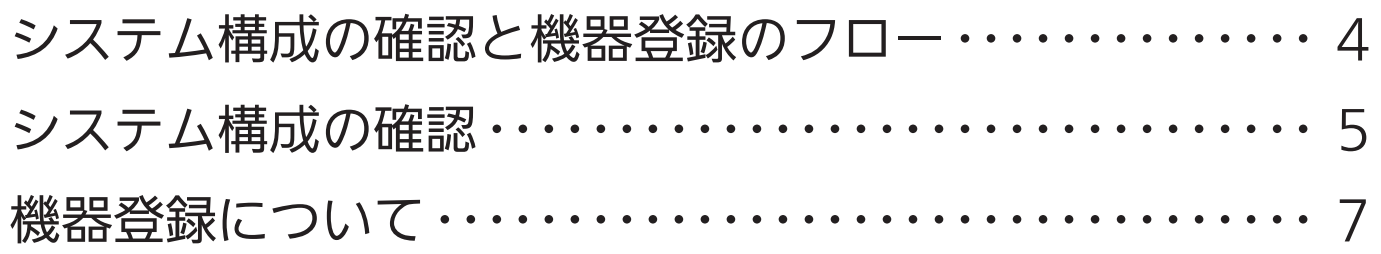

## 2章 [エネマネ設定について](#page-7-0)

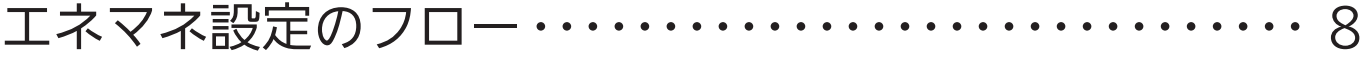

「①買取方式設定」の買取方式を「全量買取」に変更する· 9

[「②分岐回路設定」の設定を追加・変更する・・・・・・・・・・・・ 10](#page-9-0)

3

## この説明書について

この説明書は、河村電器産業株式会社の分電盤「HEMSコントローラーク ラス対応enステーション EcoEye」をご利用の場合の、「ミエネル」アプ リのシステム構成の追加・変更と、エネマネ設定の変更の手順について説 明しています。

上記以外の設定や操作方法については「ミエネル」アプリの「取扱説明書」 をご覧ください。

取扱説明書は以下のURLから閲覧できます。

https://www.mitsubishielectric.co.jp/home/mymu/me-enel\_ib.html

## この説明書の便利な使いかた

この説明書にはリンクが設定されています。もくじや参照をタップまたは クリックすると、リンク先のページにジャンプします。

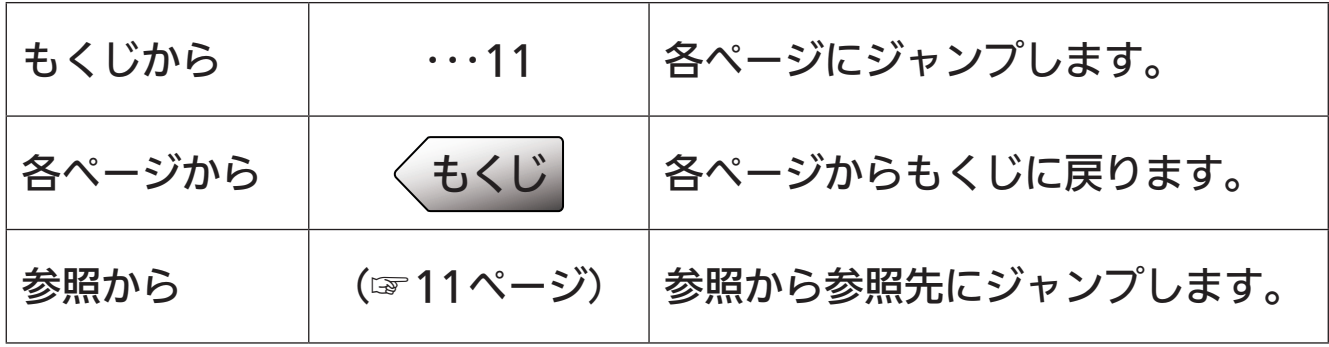

<span id="page-3-0"></span>[もくじ](#page-1-0) システム構成の確認と機器登録について(4

## システム構成の確認と機器登録のフロー

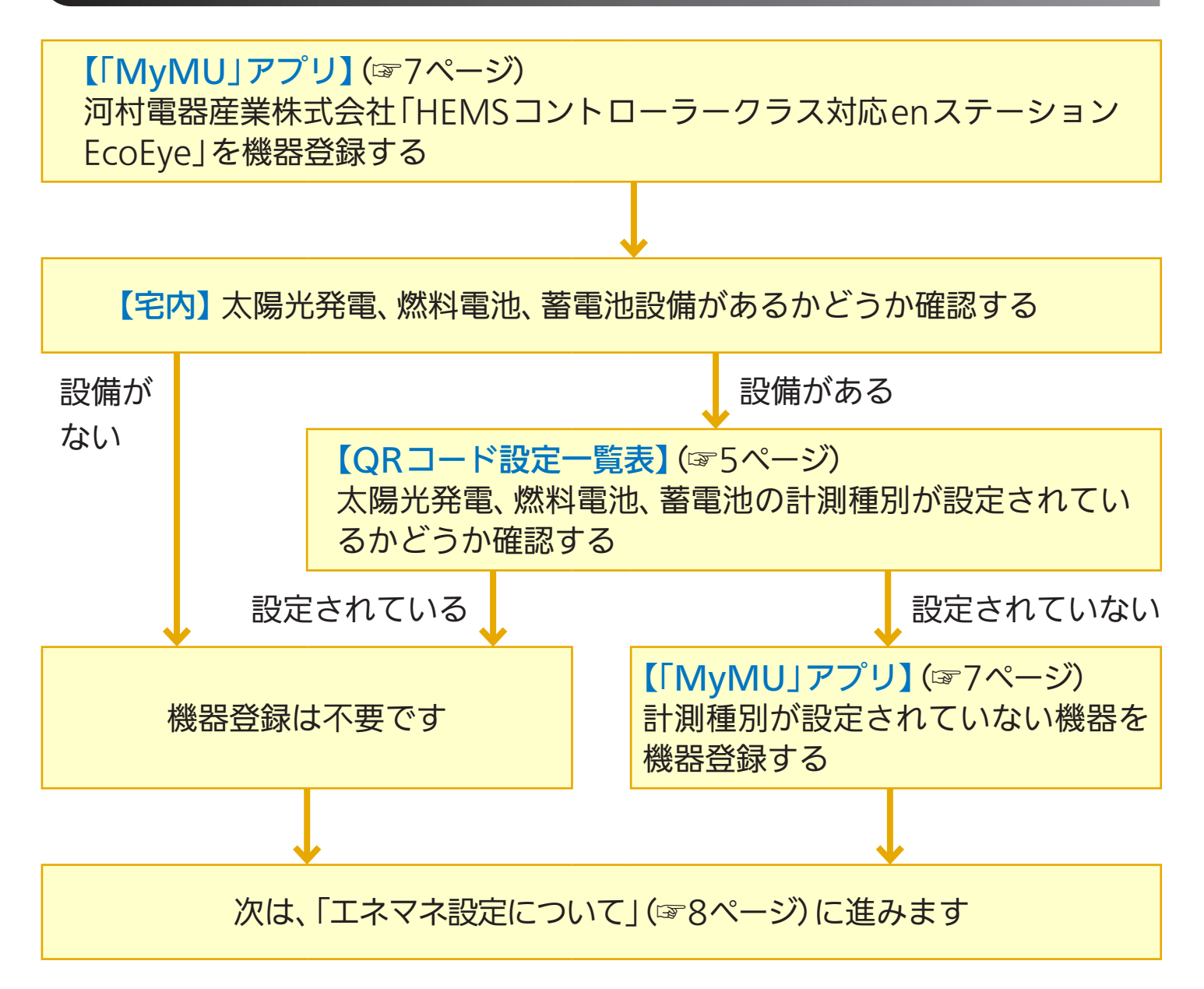

## <span id="page-4-0"></span>システム構成の確認

河村電器産業株式会社「HEMSコントローラークラス対応enステーション EcoEye」に同梱されている以下の書類を確認し、宅内のシステム構成を確認して ください。

- QRコード設定内容一覧表
- 施工チェックリスト

### QRコード設定内容一覧表

「QRコード内容」の双方向チャンネルの計測種別を確認します。

例 QRコード設定内容一覧表

住宅用分電盤製造番号: 20230622-05

この表は、住宅用分電盤に貼付してあるORコードの内容を表しています。

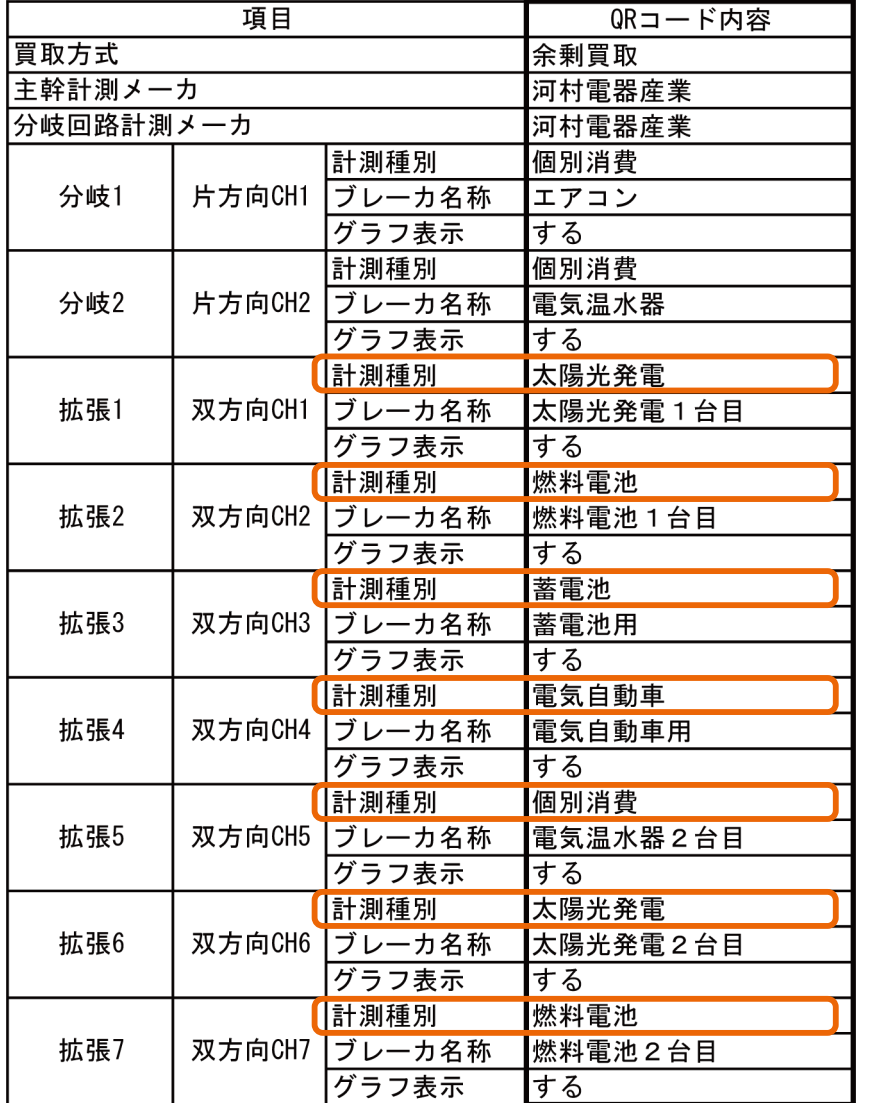

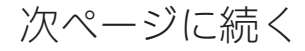

# [もくじ](#page-1-0) システム構成の確認と機器登録について(6

### 施工チェックリスト

太陽光発電の買取方式と、計測対象の変更・追加の有無を確認します。 また、「2 計測対象の変更・追加」の「変更有」にチェックが入っている場合は、QR コード設定内容一覧から変更されている内容を確認します。

J

#### 例 **|通信計測内容**

1

#### 太陽光発電の買取方式

太陽光発電の買取方式が全量買取の場合は全量買取に〇を付けてください。余剰買取または太陽光発電がない場合 合は余剰買取·太陽光発電なしに〇を付けてください。

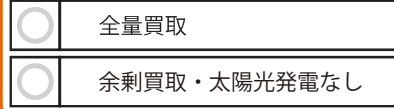

#### 2 計測対象の変更・追加

施工後に計測対象の変更を行う場合は「変更有」に〇を付けて表の記載を行ってください。変更がない 場合は「変更無」に〇を付けてください。

【表の記載方法】

- 分岐 1,2(片方向 CH1,2) 変更後のブレーカ名称を記載してください。
- 拡張 1 ~ 7( 双方向 CH1 ~ 7) 太陽光発電、燃料電池、蓄電池、電気自動車を計測する場合は該当する計測種別に〇を付けてくだ さい。その他を計測する場合は「個」に〇を付けて、ブレーカ名称を記載してください。 計測しない場合は「個」に〇を付けて、ブレーカ名称に斜線を入れてください。
- ■計測種別
	- 太…太陽光発電
	- 燃…燃料電池
	- 蓄…蓄電池
	- 電… 電気自動車 個…個別消費 /計測しない

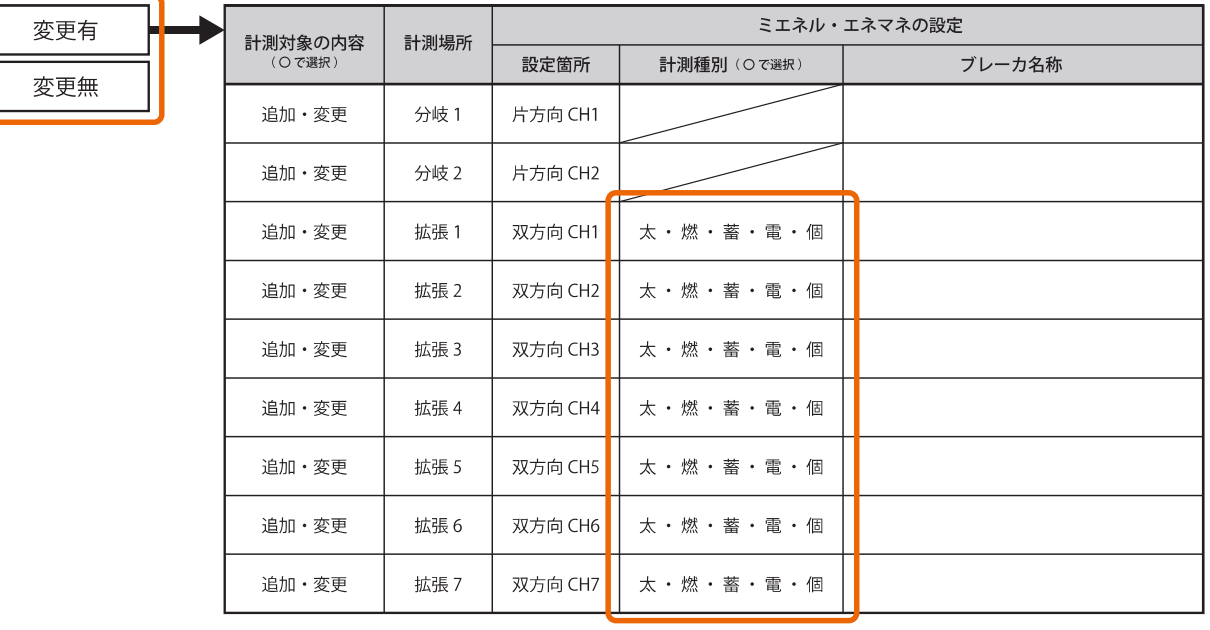

<span id="page-6-0"></span>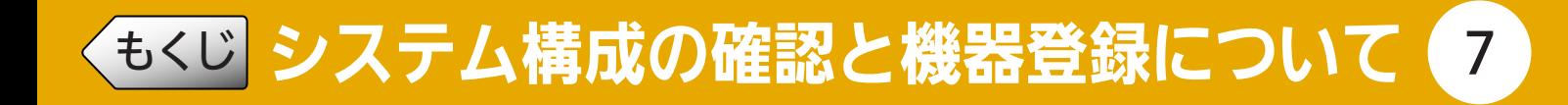

## 機器登録について

機器登録については、「MyMU」アプリの取扱説明書別冊の機器登録説明書で説 明しています。以下のURLからご覧ください。 https://www.MitsubishiElectric.co.jp/home/mymu/entry\_ib.html

### 分電盤

「MyMU」アプリから河村電器産業株式会社「HEMSコントローラークラス対応 enステーションEcoEye」を機器登録してください。

### その他の機器

### ●太陽光、燃料電池、蓄電池

「システム構成の確認」(☞5ページ)で、宅内に機器があり、かつ「QRコード 設定内容一覧表」および「施工チェックリスト」の計測種別に記載がない場合 は、その機器を機器登録してください。

例「Q Rコード設定内容一覧表」および「施工チェックリスト」の計測種別に太 陽光発電の記載がないが、宅内に太陽光発電設備がある場合:

→ 太陽光発電を機器登録する必要があります。

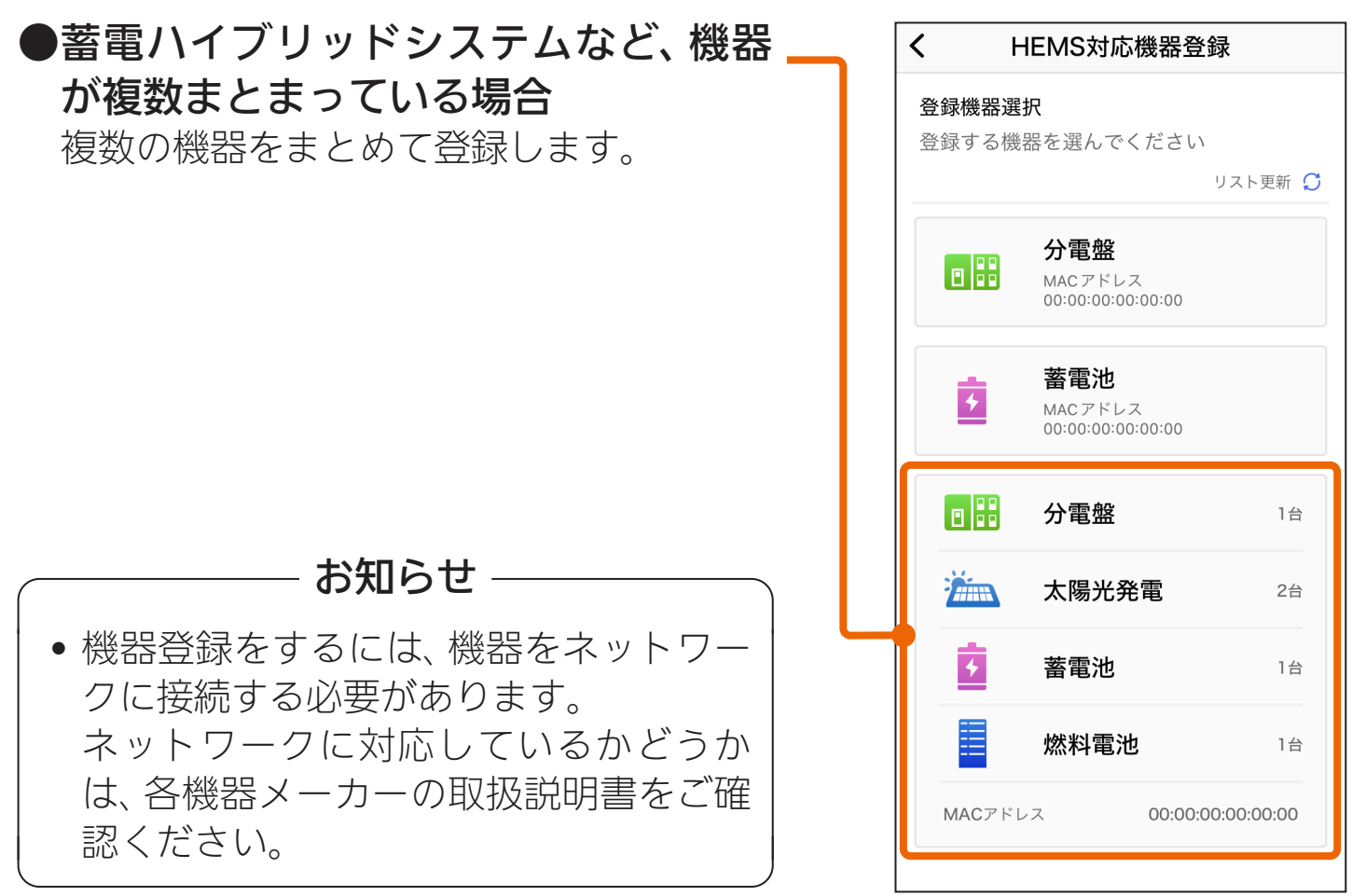

<span id="page-7-0"></span>[もくじ](#page-1-0)

8

事前に、「システム構成の確認と機器登録のフロー」(☞4ページ)に沿って機器登 録を完了してください。 エネマネ設定には、河村電器産業株式会社「HEMSコントローラークラス対応

enステーションEcoEye」に同梱されている以下の書類が必要です。

- QRコード設定内容一覧表
- 施工チェックリスト

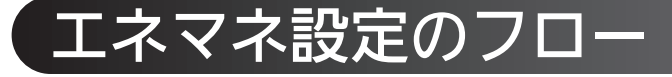

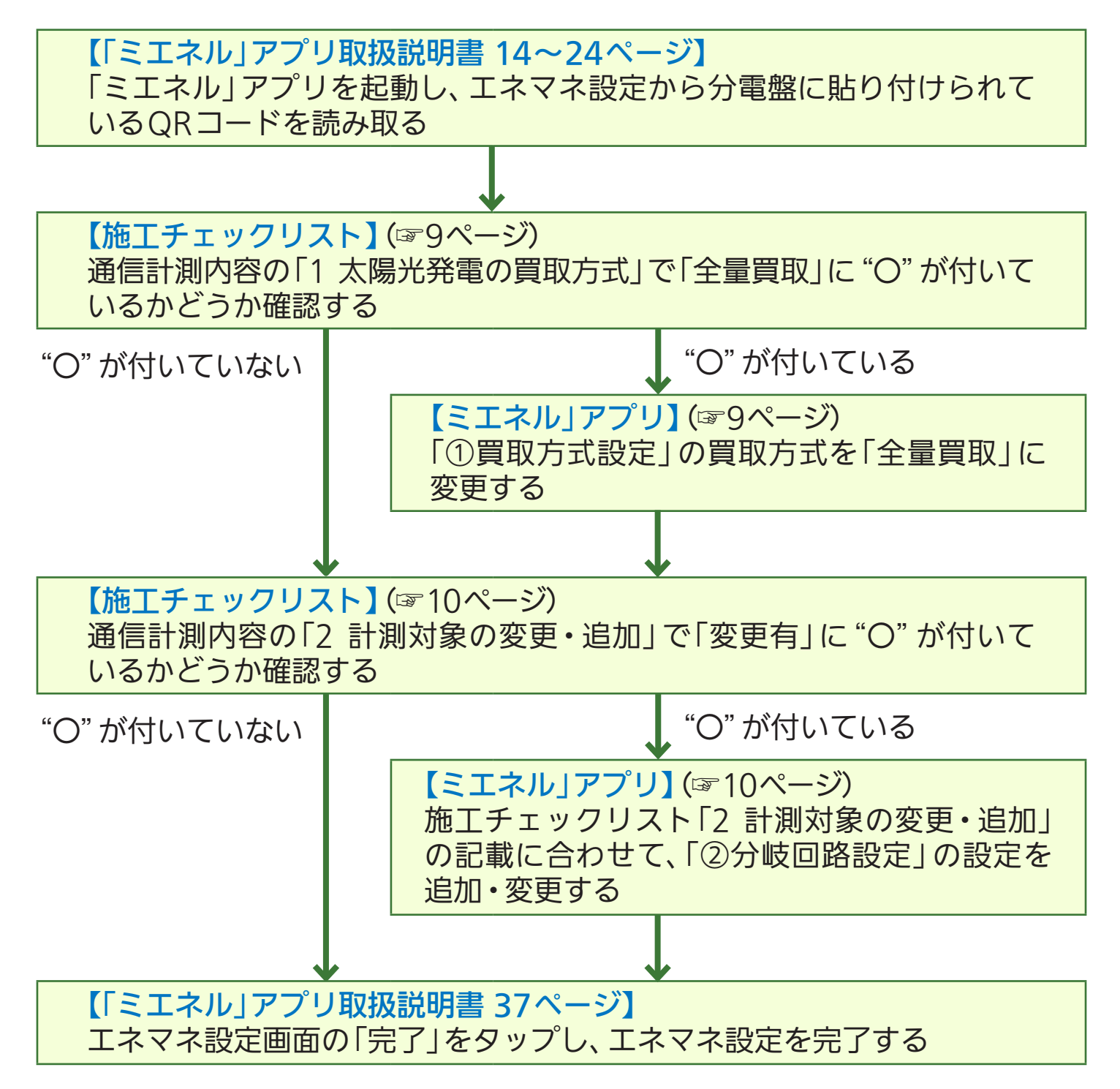

8

<span id="page-8-0"></span>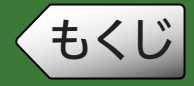

9

## 「①買取方式設定」の買取方式を「全量買取」に変更する

施工チェックリスト「1 太陽光発電の買取方式」の「全量買取」に"〇"が付いてい る場合は、エネマネ設定の「①買取方式設定」の設定を変更します。

#### 1 太陽光発電の買取方式

太陽光発電の買取方式が全量買取の場合は全量買取に〇を付けてください。余剰買取または太陽光発電がない場合 合は余剰買取・太陽光発電なしに〇を付けてください。

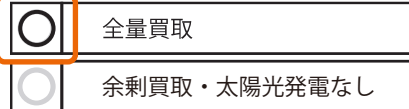

「ミエネル」アプリ取扱説明書 27~30ページ に沿って、【①買取方式設 定】の設定を変更します。

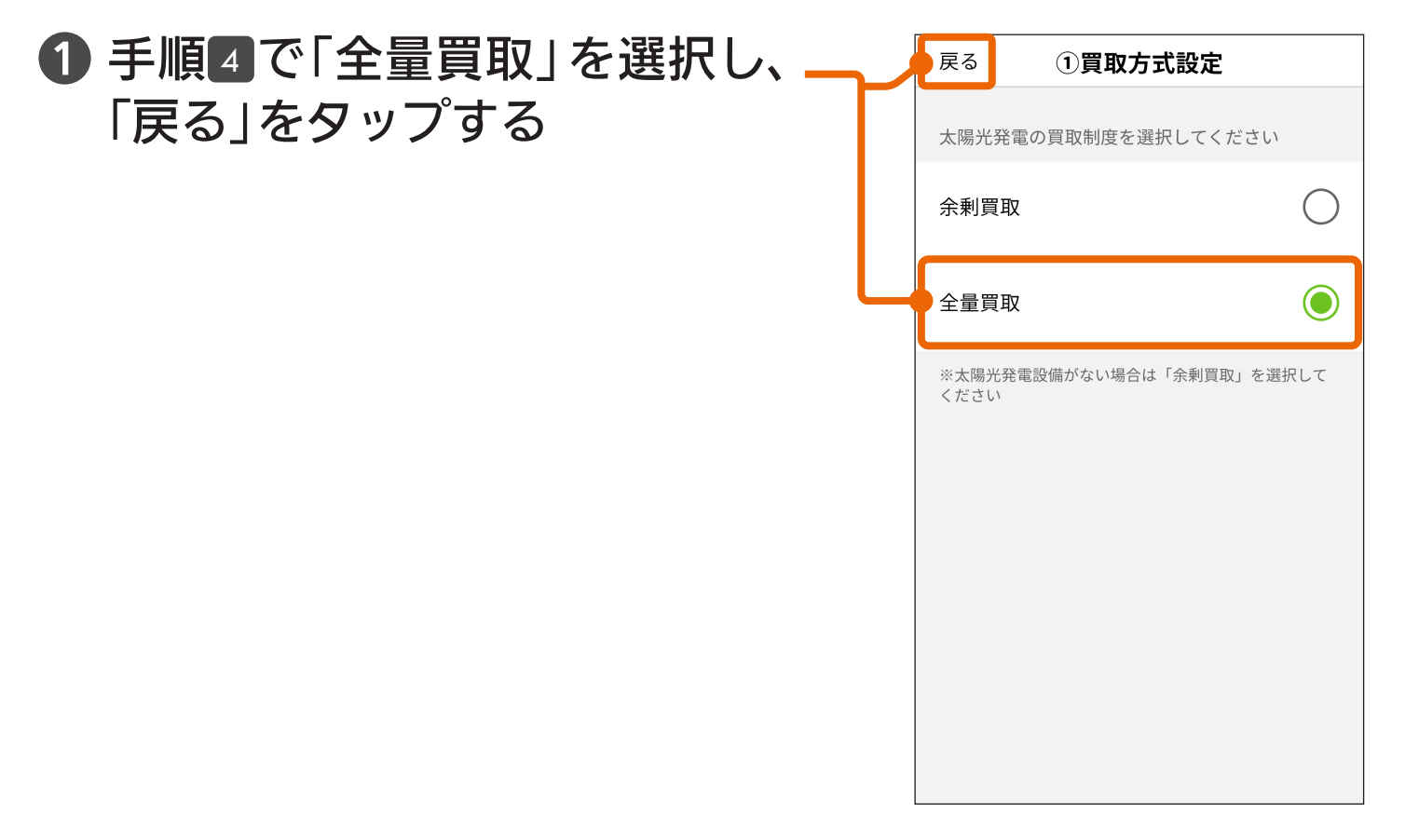

<span id="page-9-0"></span>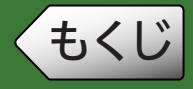

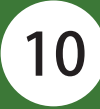

## 「②分岐回路設定」の設定を追加・変更する

施工チェックリスト「2 計測対象の変更・追加」に以下の記載がある場合は、エネ マネ設定の「②分岐回路設定」の設定を変更します。

●「変更有」に"〇"が付いている

 $\mathcal{A}(\mathcal{A})$ 

•「計測対象の内容」の「追加」または「変更」に"○"が付いている

## 例 双方向CH1の計測種別が「燃料電池」に、ブレーカー名称が 「燃料電池1台目」に変更になった場合

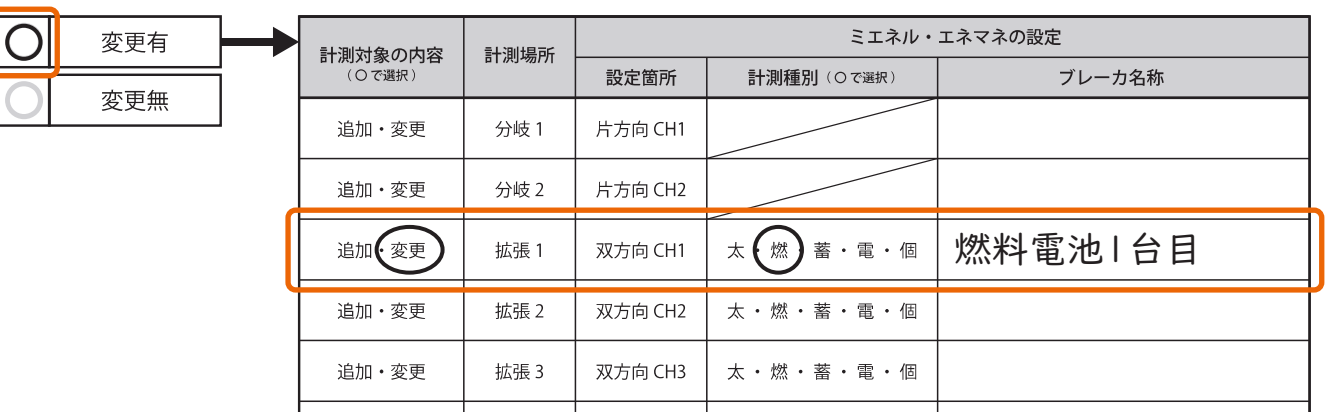

「ミエネル」アプリ取扱説明書 30~34ページ に沿って、【②分岐回路設 定】の設定を変更します。

10

- ❶ 手順 <sup>2</sup> で計測する分電盤を選択 し、計測種別を追加・変更する チャンネル(CH)をタップする
	- 右図は、例に従って双方向CH1を変更す る場合です。 実際は施工チェックリストに記載され たチャンネルをタップしてください。

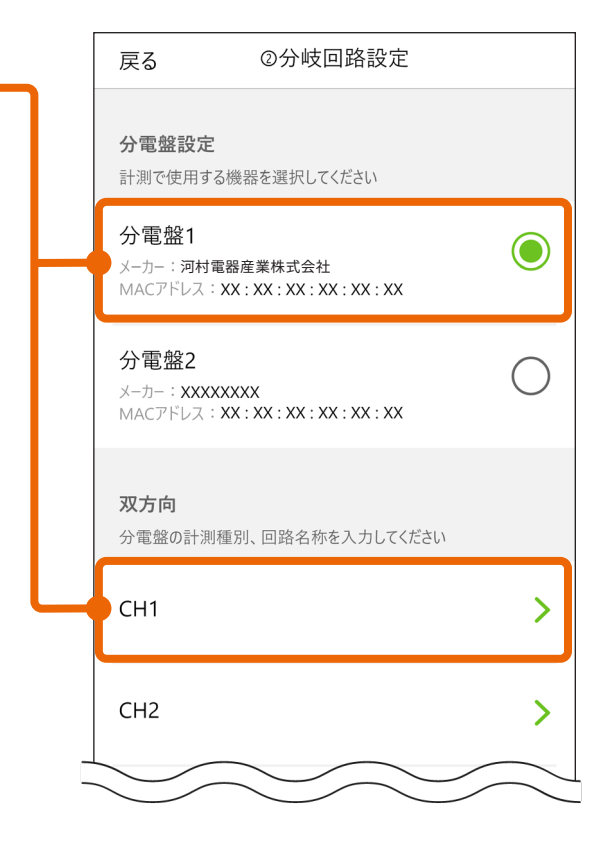

# ◆[もくじ](#page-1-0) エネマネ設定について

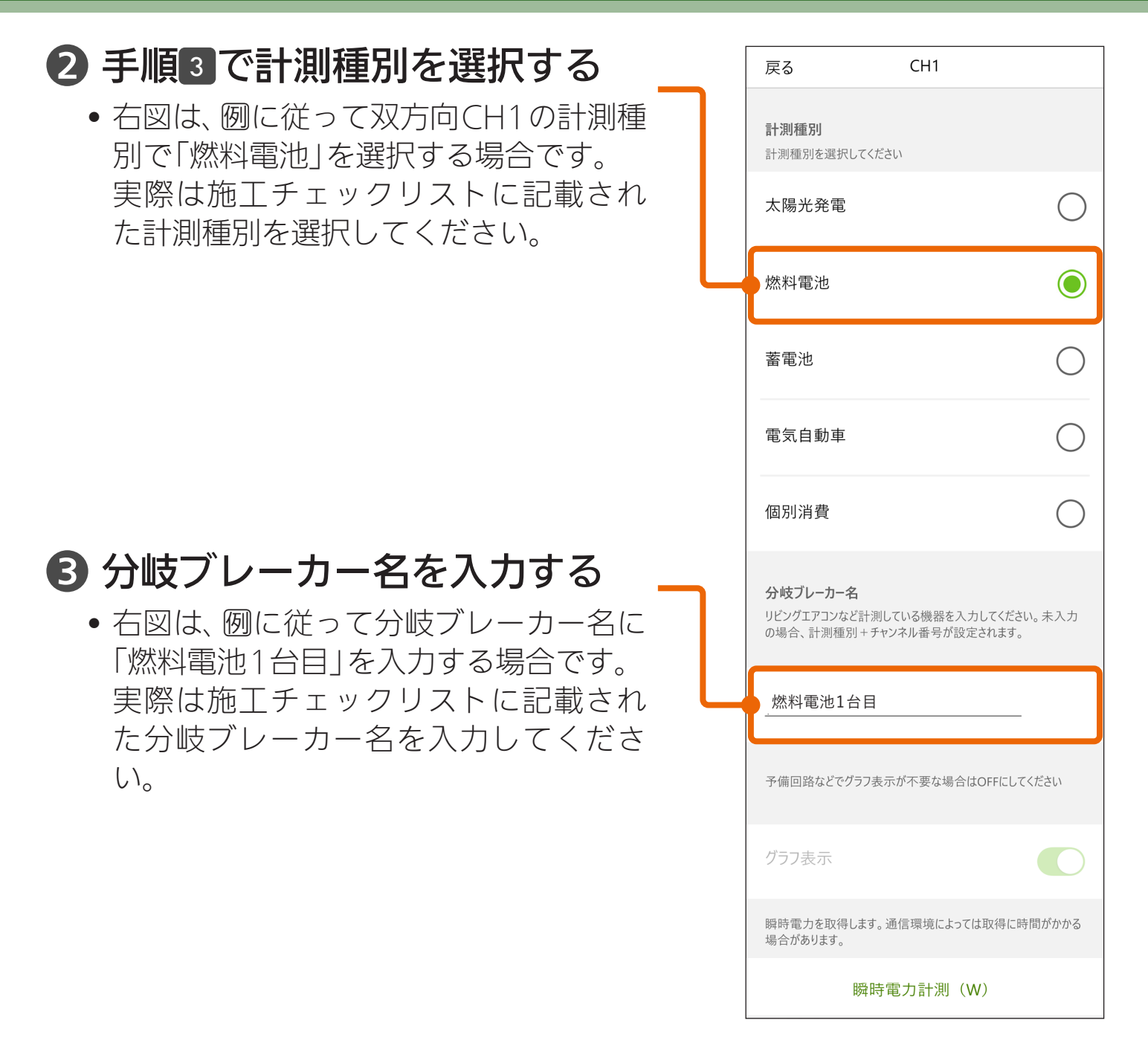

• 他に追加·変更があるチャンネル (CH) がある場合は、手順❶~❷を繰り返 します。

全ての追加・変更が終わったら、「エネマネ設定のフロー」(☞8ページ)に戻り、 エネマネ設定を完了してください。

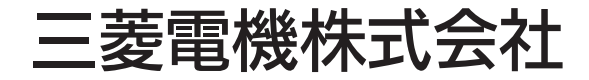

IoT・ライフソリューション新事業推進センター 〒617-8550 京都府長岡京市馬場図所1番地

872C772A10